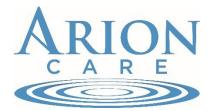

## Motor Vehicle Record (MVR)

Instructions for completing your Motor Vehicle Record

- 1. Log into your AZMVDNow account:
  - https://azmvdnow.gov/guest/customeranonymous/drivers/drivermvr/start

\*If you do not already have an account, follow the steps below first to create an account. You will not be able to obtain an MVR as a guest.

- Log into your account
- Select "Other Services"
- Select "Drivers License Record" on the drop down box
- Select "39 month uncertified MVR"
- Add to cart
- Select Payment Type and then Checkout
- Enter payment information and select "submit payment"
- Download the "Driver MVR History Uncertified.pdf" and save
- Upload your MVR to hire forms or email the document to your Employment Advisor

How to create an AZMVD now account:

- Visit <u>https://azmvdnow.gov/guest/customeranonymous/drivers/drivermvr/start</u>
- Create AZMVD Now account
- Click "Activate your account"
- Click "Activate with email"
- Enter email and click "Verify email"
- Enter verification code sent to email
- Continue inputting information and click "Create"
- Enter Phone Verification information. Enter verification code sent to your phone via text message.
- Verify account with Arizona Drivers License or AZ Identification Card
- Confirm information displayed is correct